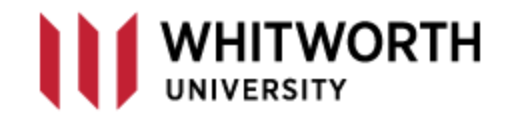

## **VPN – Mapping a Network Drive**

## Windows 10

Once you have connected to the VPN Whitworth network, the following steps will allow you to create a drive mapping to your personal H:\ folder or any department share. If you decide you want this, it would be best to know the name of the shares that you want to connect to. On your work computer, open up File Explorer and look at your S:\ and T:\ drive mappings; this will provide you with the share name folder.

- >  $\equiv$  info (\\fs1) (S:)
- >  $\equiv$  infosys (\\fs1) (T:) (The  $\iota$  is the actual server name)

After bringing up File Explorer, click on the Computer tab and This PC.

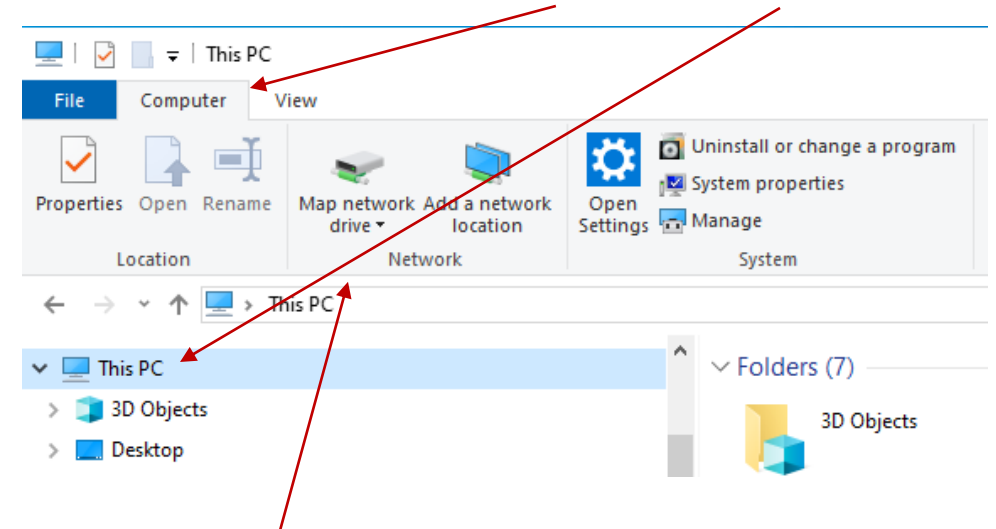

Now click on the Map network drive, and the following window will pop up.

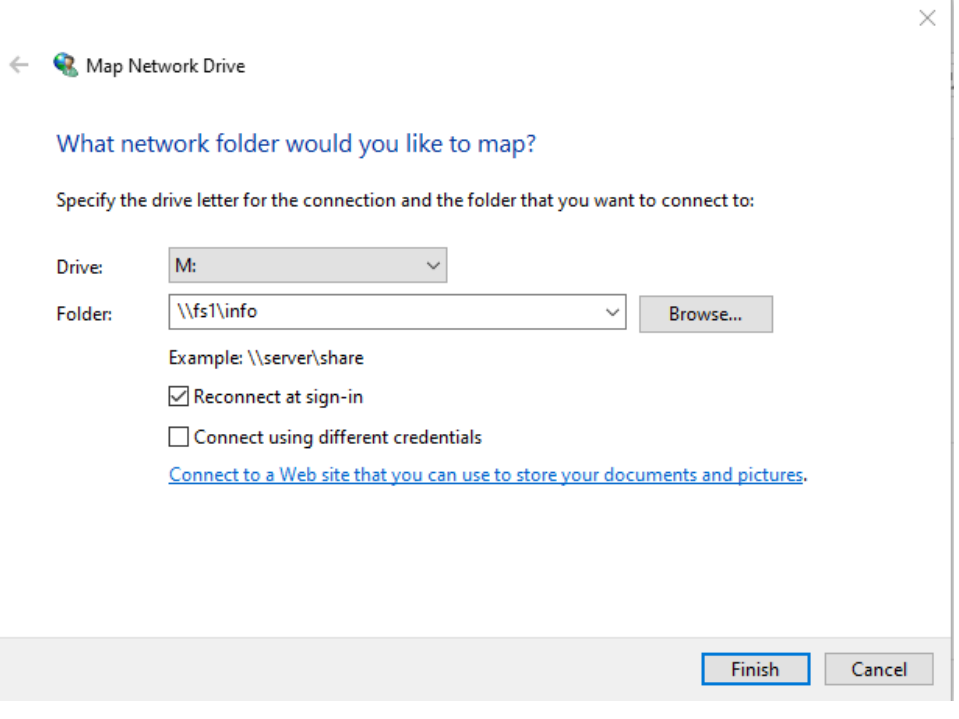

A drive letter is simply a drive letter – it can be anything you want. Make sure the Reconnect at sign-in box is checked, and the mapping will stay on your home computer the next time you VPN in. If you know the name of the share folder you wish to connect to, then you can enter the full name on the folder line. You must always start with the name of the server  $\frac{s}{s1}$ ; if you don't remember the folder name, after entering the  $\frac{s1}{s1}$  server, click on the Browse button, and you'll get a listing of all the shared folders. **Important note:** You may need to use the server IP address if your home computer cannot find "fs1," so instead of the server name, enter its IP address: [\\10.21.40.1](file://///10.21.40.1)

You may see other network resources, but click on the fs1 icon, and it will provide you with a list.

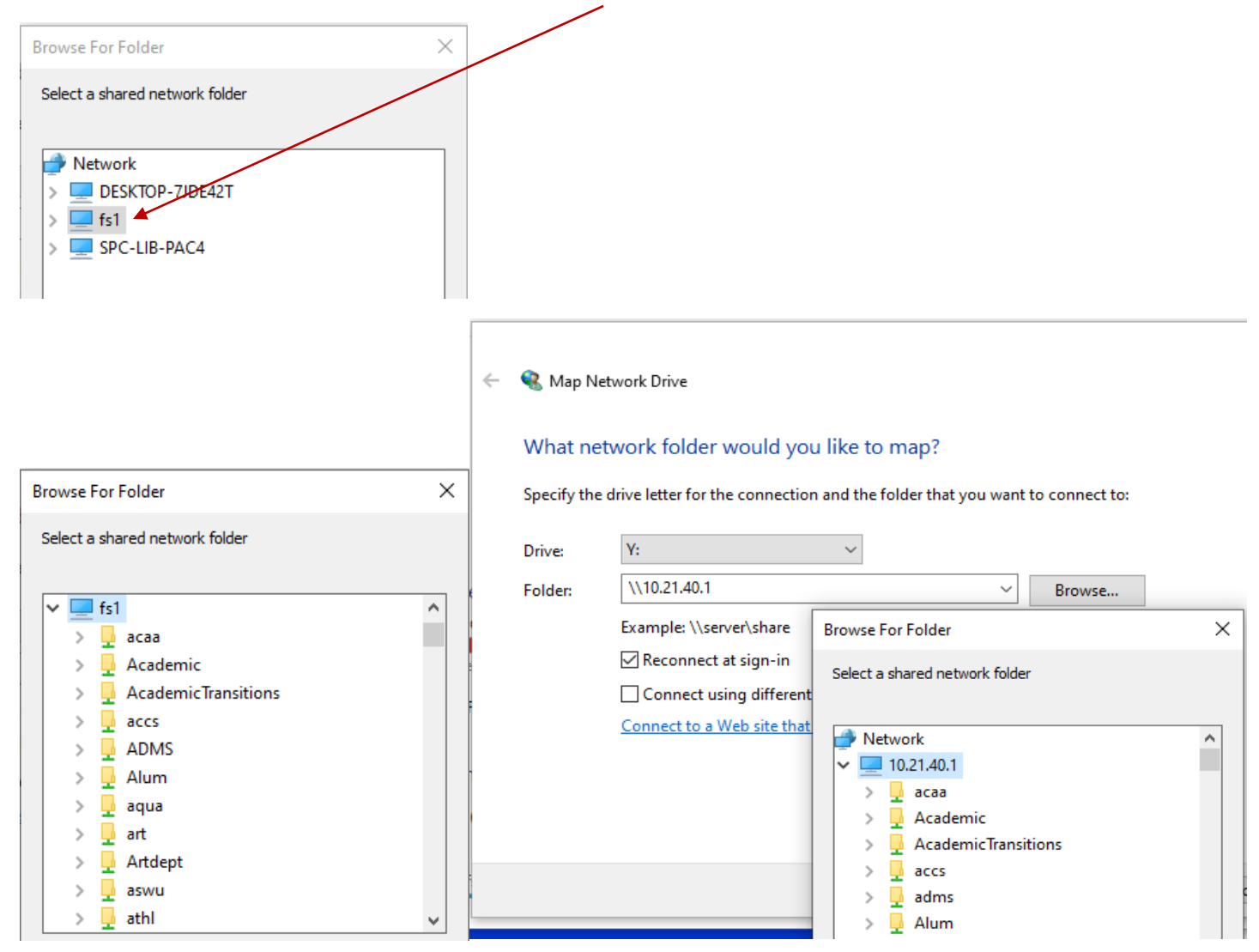

Click on the folder you want to map, and select OK. You can go through the same process to map other drive letters. When you select Browse... scroll down through the list and you'll find the Campus drive and the HomeDrive folder. When you expand the HomeDrive, you will see your personal (H:\ at work) username folder. Highlight and hit OK.